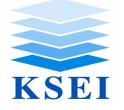

*Halaman : 1/*10 *Bagian : Corporate Action Divisi : DIS*

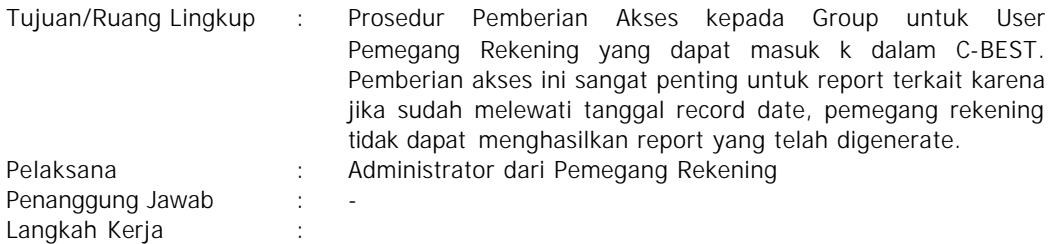

### *A. Pemberian/ Perubahan (MODIFY) Akses.*

Akses ini hanya dilakukan oleh Administrator dengan melakukan Perubahan (MODIFY) atas akses yang diberikan oleh Group-group yang telah dibuat .

1. Masuk ke dalam C-BEST (hanya untuk Administrator )

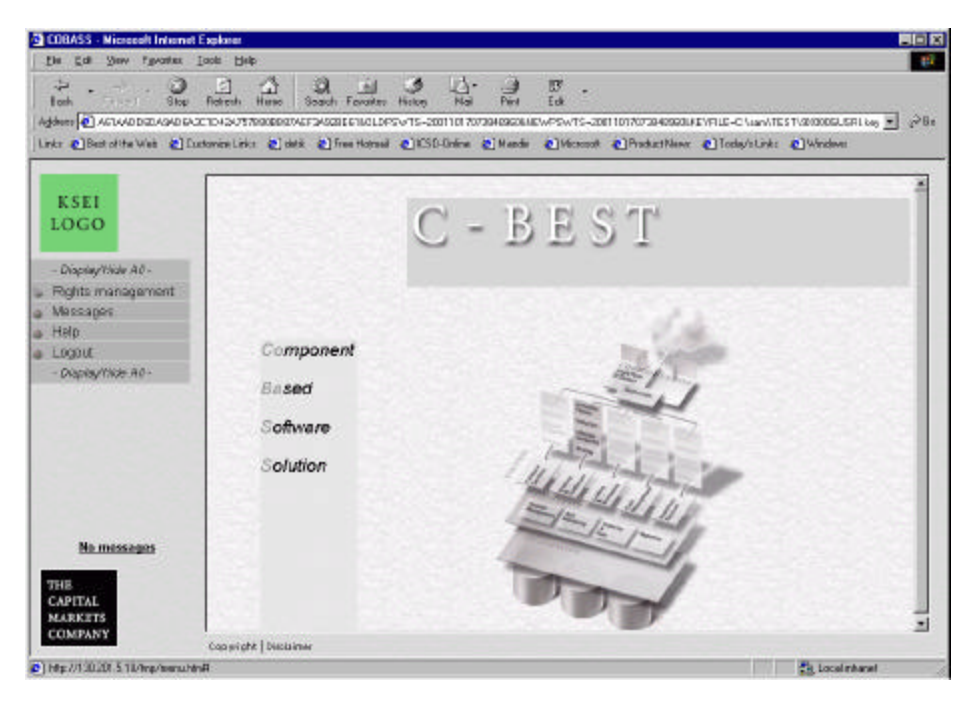

2. Pada main menu, pilih Menu "GROUP", hingga muncul layar sebagai berikut :

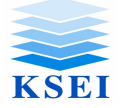

*Halaman : 2/*10 *Bagian : Corporate Action Divisi : DIS*

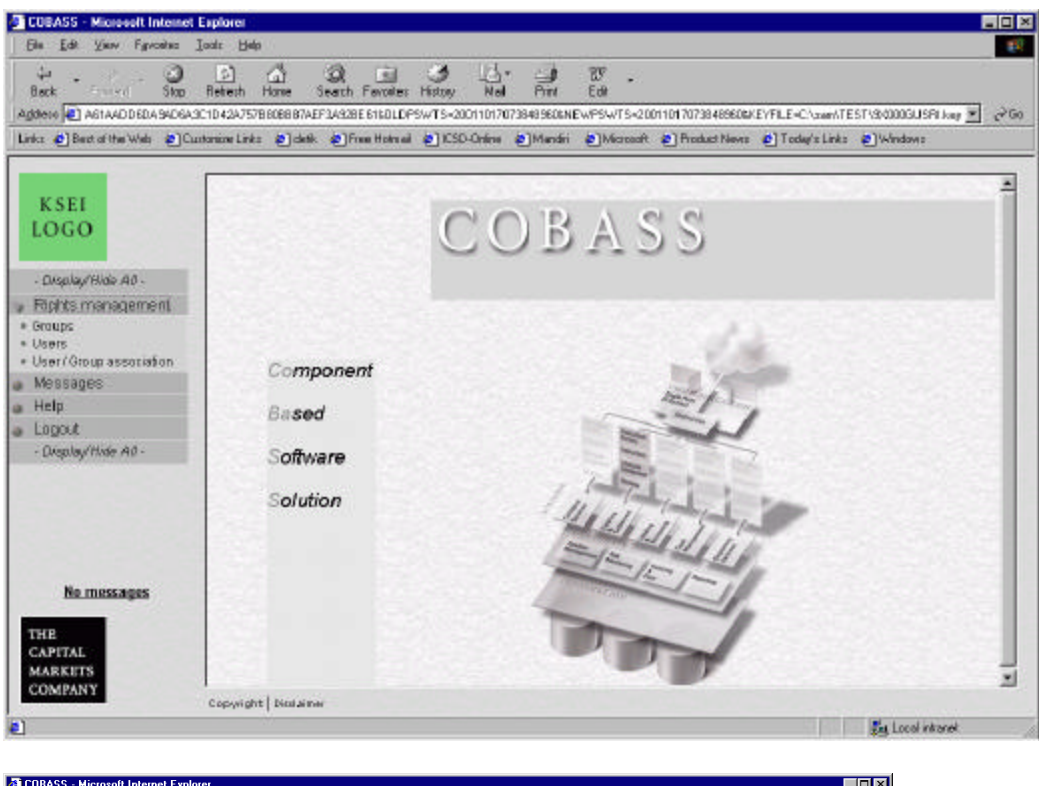

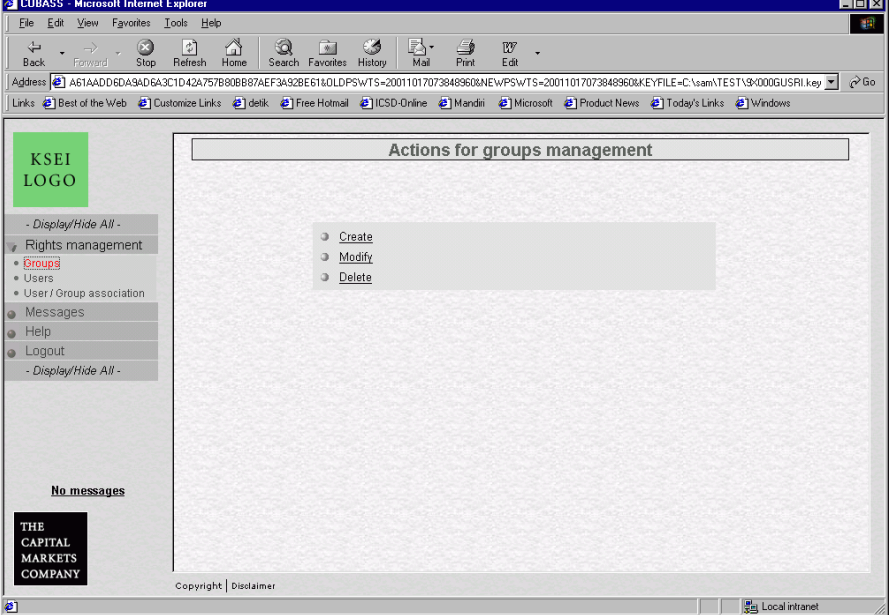

3. Klik icon "Modify", hingga muncul layar sbb :

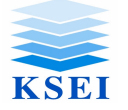

*Halaman : 3/*10 *Bagian : Corporate Action Divisi : DIS*

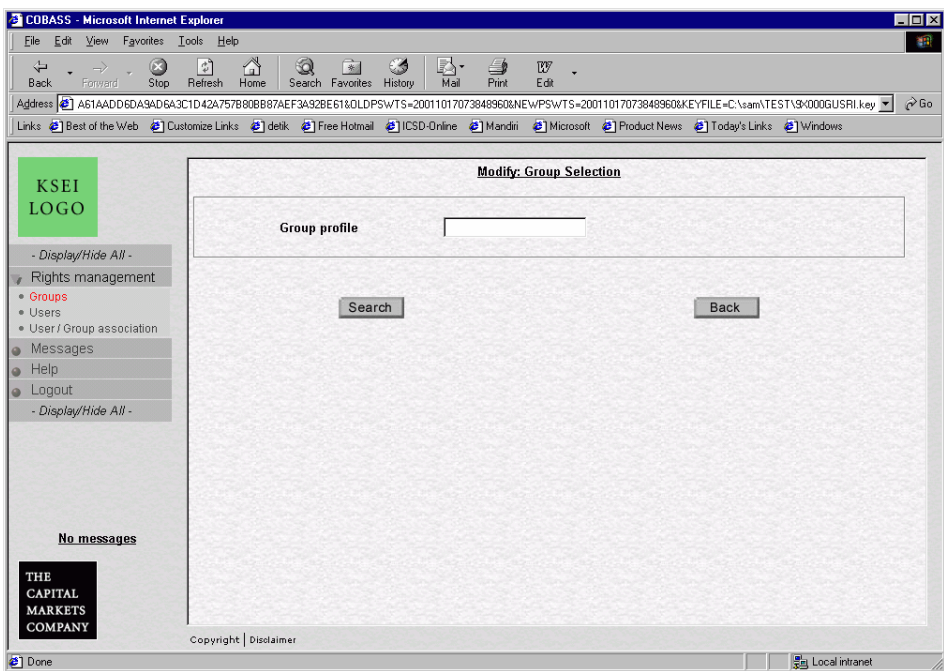

4. Cari group yang akan diberikan akses-akses Corporate Action dengan melakukan Klik Icon "Search", hingga muncul layar sebagai berikut :

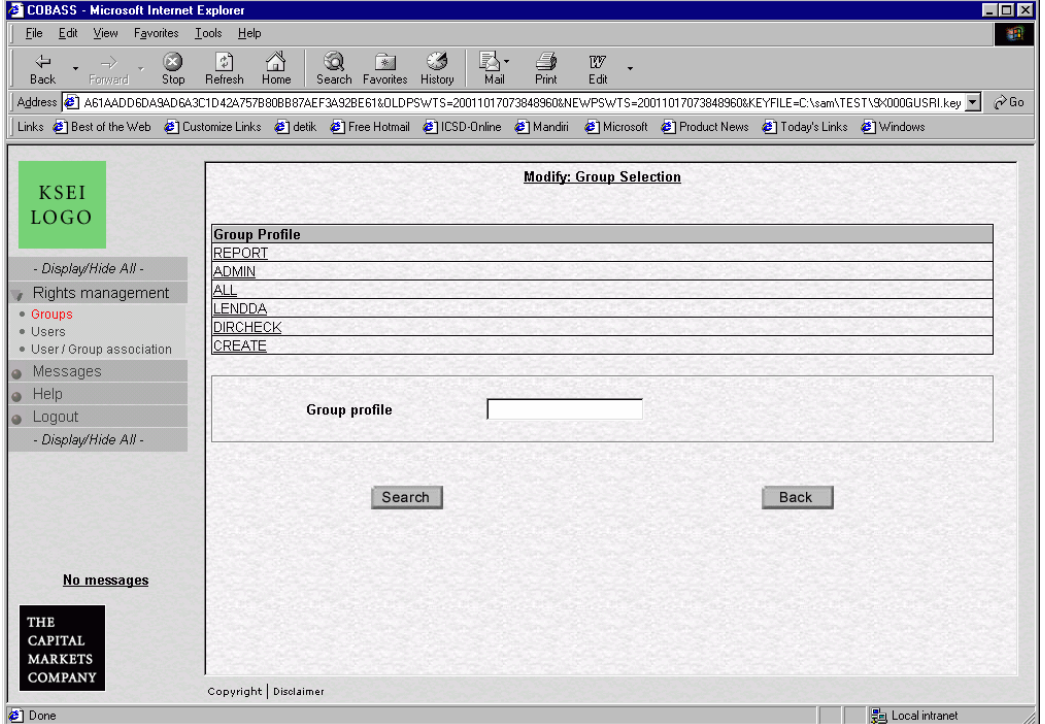

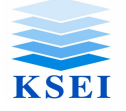

*Halaman : 4/*10 *Bagian : Corporate Action Divisi : DIS*

5. Pilih Group yang akan dilakukan Modify, hingga muncul layar pemberian Akses (Right Management" seperti dibawah ini :

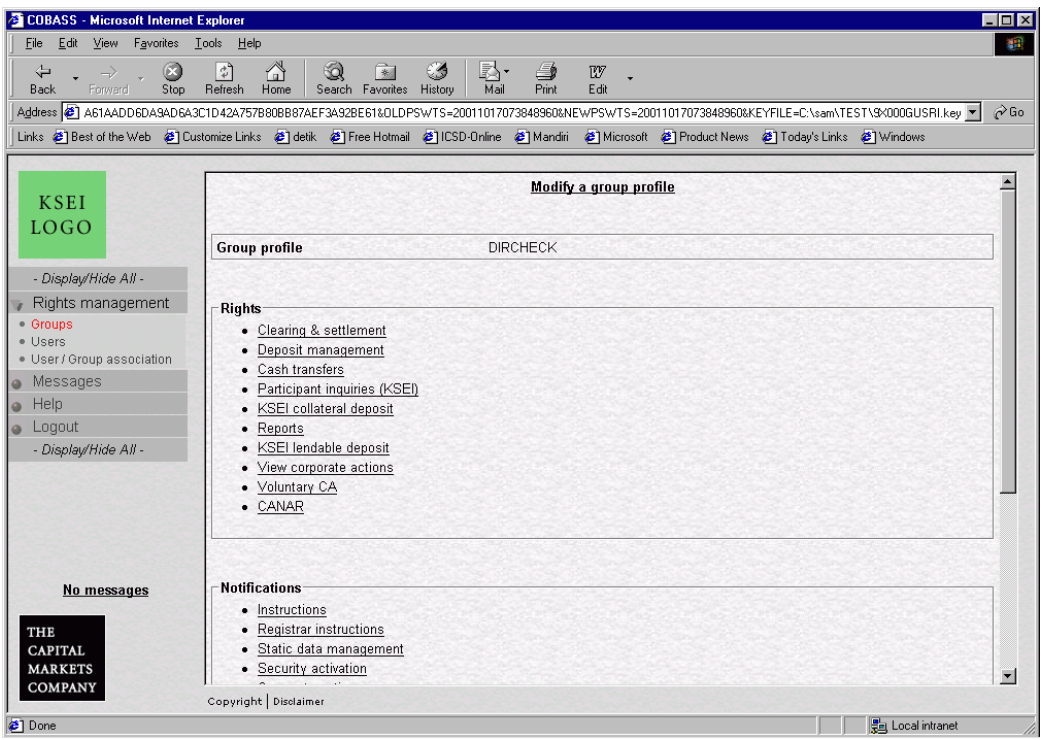

- 6. Hak Akses (Right) yang terkait atas kegiatan Corporate Action adalah
	- **Participant Inquiries** : untuk melihat distribusi/ pembayaran atak hak CA yang telah dilakukan.
	- **Report** : Untuk menghasilkan report CA yang terdiri dari :
		- Member Enititlement : Perhitungan hak CA
		- Invitation Letter : Konfirmasi Tertulis Untuk RUPS (KTUR)
	- **View corporate action** : Untuk melihat data data Corporate Action yang telah dilakukan oleh C-BEST. Melalui Menu Maintenance Area nantinya.
	- **Voluntary CA** : untuk memberikan **instruksi atas kegiatan Voluntary CA**. Voluntary CA terdiri dari : IPO, EXE (exercise Right/ Waran) dan VCON (permintaan perubahan satu efek mejadi efek lain )
	- **CANAR** : untuk melakukam pemintaan instruksi atas pilihan hak Corporate Action yang akan diterima nanthya pada Tanggal Pembayaran (Effective Date).

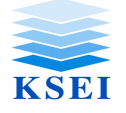

*Halaman : 5/*10 *Bagian : Corporate Action Divisi : DIS*

## *A.1.* **Pemberian Akses untuk Akses** *Participant Inquiries*

1. Klik Icon "Participant Inquiries" hingga muncul layar sebagai berikut :

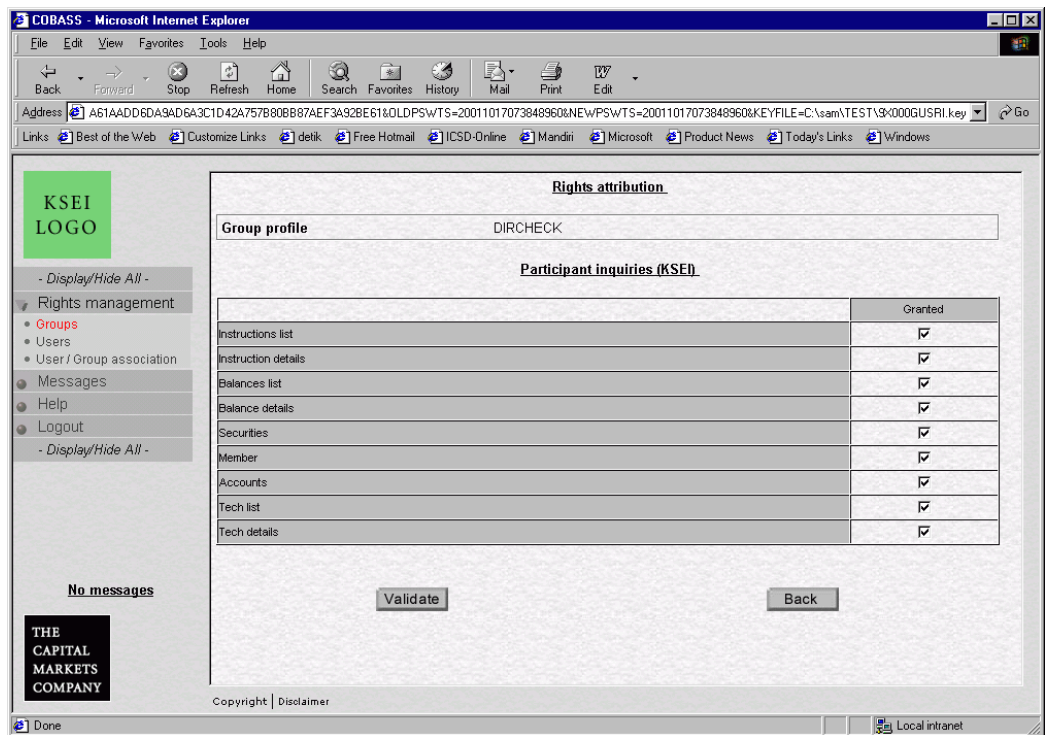

- 2. Berikan tanda 4 di baris TECH LIST dan TECH DETAILS.
- 3. Klik Icon VALIDATE untuk menyimpan atau BACK jika ingin kembali ke Menu Awal.

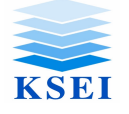

*Halaman : 6/*10 *Bagian : Corporate Action Divisi : DIS*

# *A.2.* **Pemberian Akses untuk Akses** *Report (Batch Report)*

1. Klik Icon "Report" hingga muncul layar sebagai berikut :

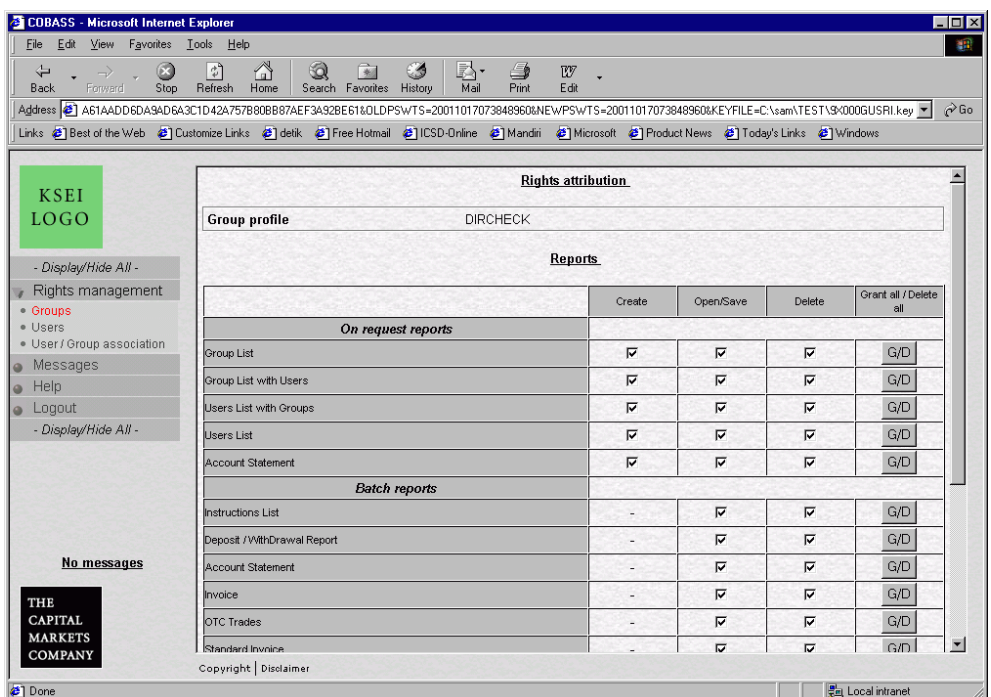

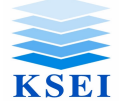

*Halaman : 7/*10 *Bagian : Corporate Action Divisi : DIS*

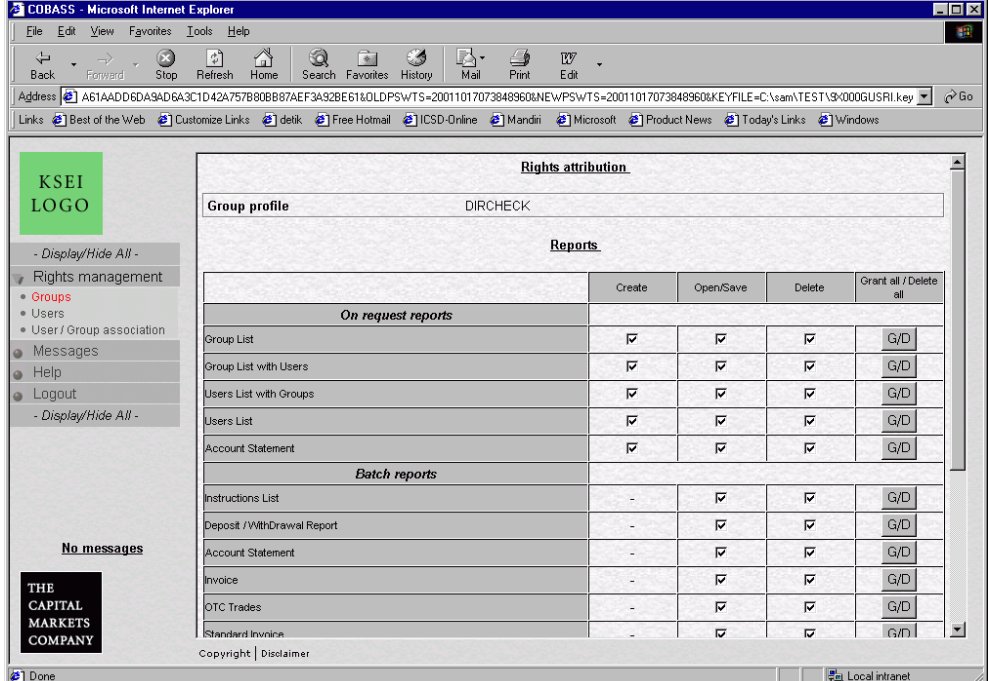

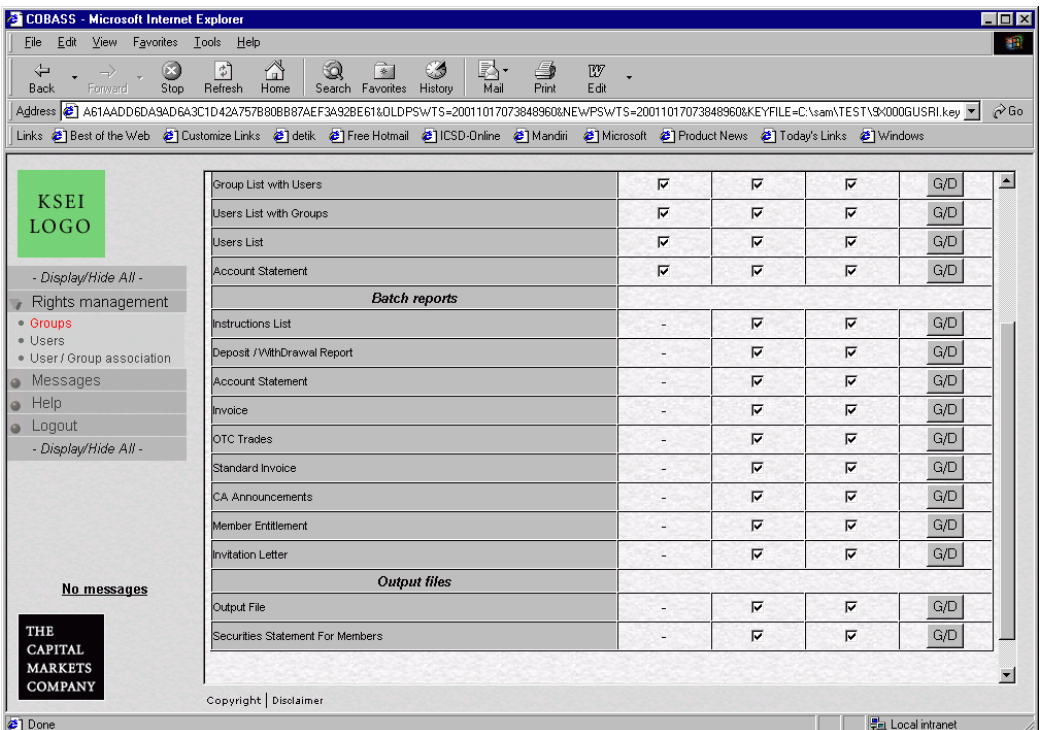

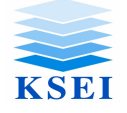

*Halaman : 8/*10 *Bagian : Corporate Action Divisi : DIS*

- 2. Berikan tanda 4 di baris sebagai berikut :
	- CA ANNOUNCEMENT : Report pengumuman atas kegiatan.
	- MEMBER ENTITLEMENT : Report atas jumlah efek dan perhitungan atas hak CA yang akan diterima. Report ini dihasilkan Record Date + 1
	- INVITATION LETTER : Report atas Konfirmasi Tertulis Untuk RUPS (KTUR). Report ini dihasilkan Record Date + 1.
- 3. Klik Icon VALIDATE untuk menyimpan atau BACK jika ingin kembali ke Menu Awal

### **A.3 Pemberian Akses untuk Akses** *View Corporate Action*

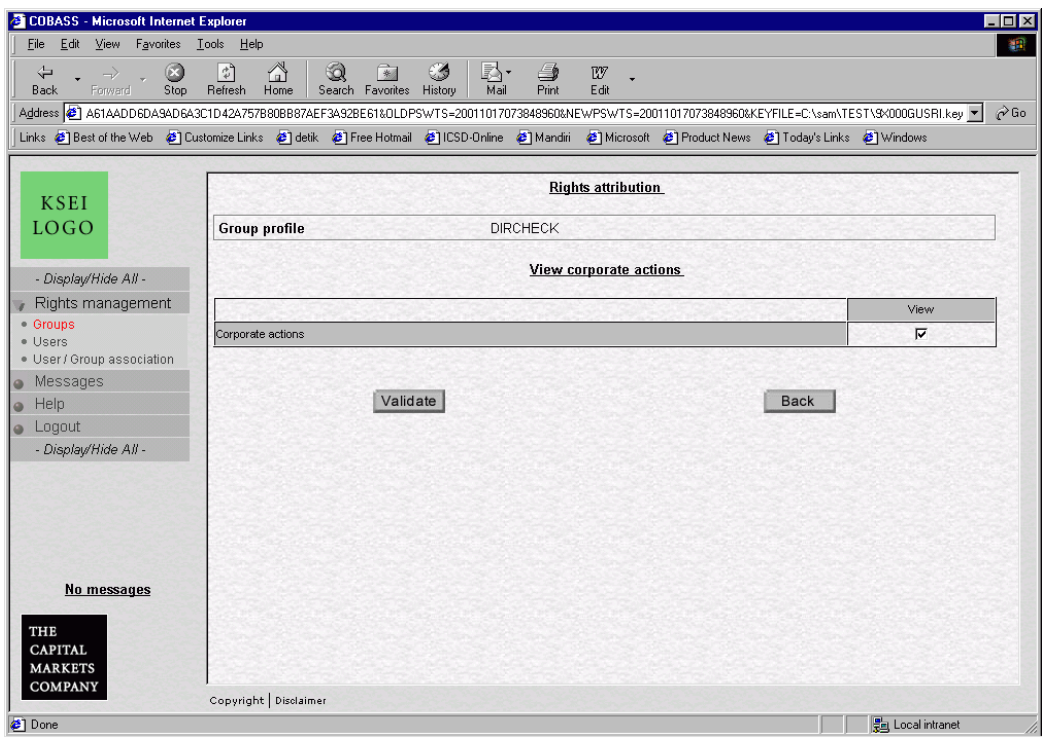

1. Klik Icon "*View Corporate Action" hingga muncul layar sbb :*

- 2. Berikan tanda 4 di baris 'Corporate Action".
- 3. Klik Icon Validate untuk menyimpan atau Back Untuk kembali ke Menu Awal

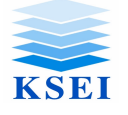

*Halaman : 9/*10 *Bagian : Corporate Action Divisi : DIS*

### A.4. Pemberian Akses untuk Akses *Voluntary CA*.

1. Klik Icon "Voluntary CA", hingga muncul layar sbb :

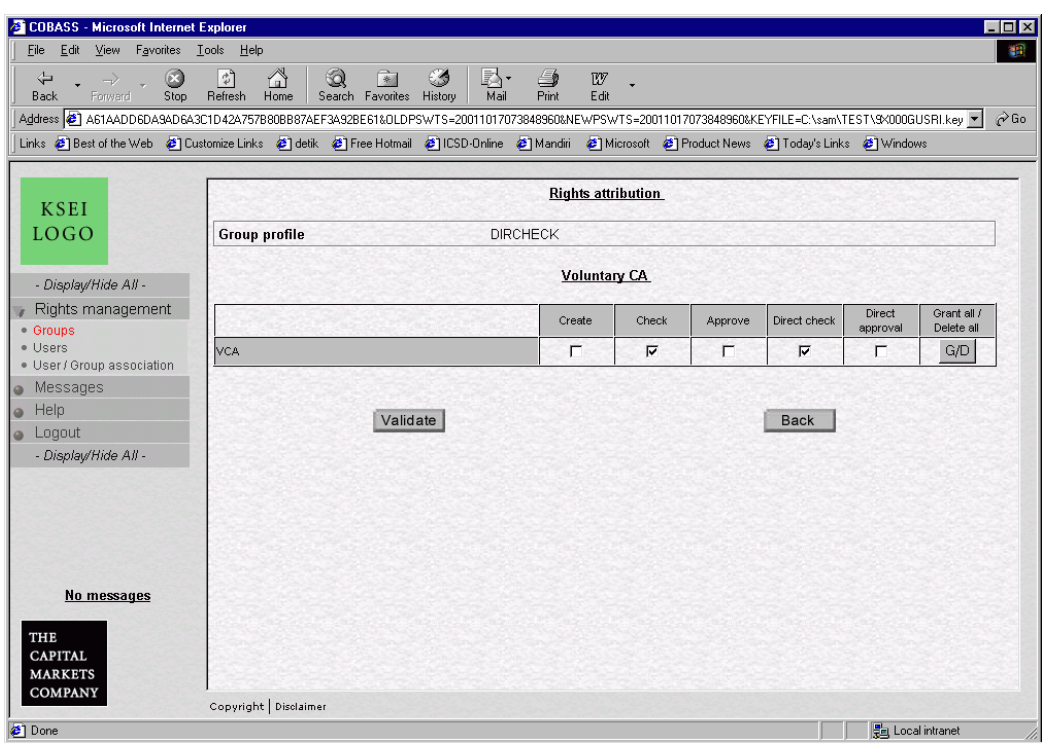

- 2. Berikan tanda 4 pada masing masing tanggung jawab (Create, Check, Approve, Direct Check dan Direct Approve).
- 3. Klik Icon "Validate" untuk menyimpan atau "Back" Untuk kembali ke Menu Awal

### A.5. Pemberian Akses untuk Akses *CANAR*

1. Klik Icon "CANAR" hingga muncul layar sbb :

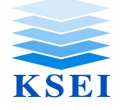

*Halaman : 10/*10 *Bagian : Corporate Action Divisi : DIS*

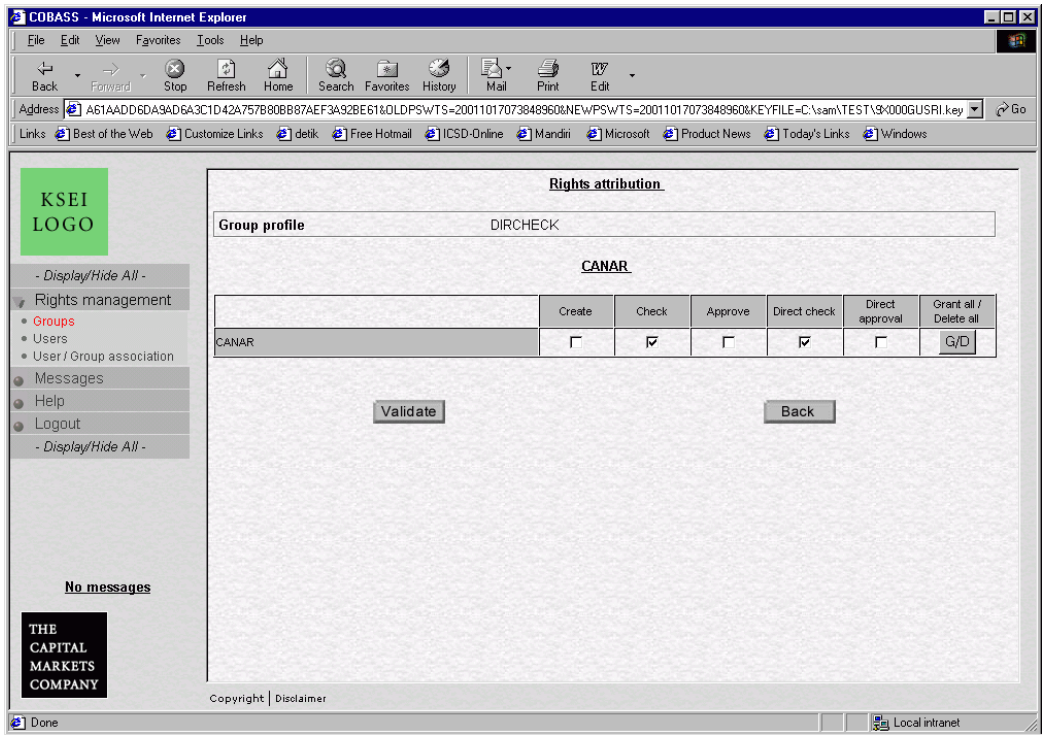

- 2. Berikan tanda 4 pada masing masing tanggung jawab (Create, Check, Approve, Direct Check dan Direct Approve).
- 3. Klik Icon "Validate" untuk menyimpan atau "Back" Untuk kembali ke Menu Awal